# Wisconsin Child Care Regulatory System (WISCCRS)

User Guide

**Transactions** 

June 29, 2018

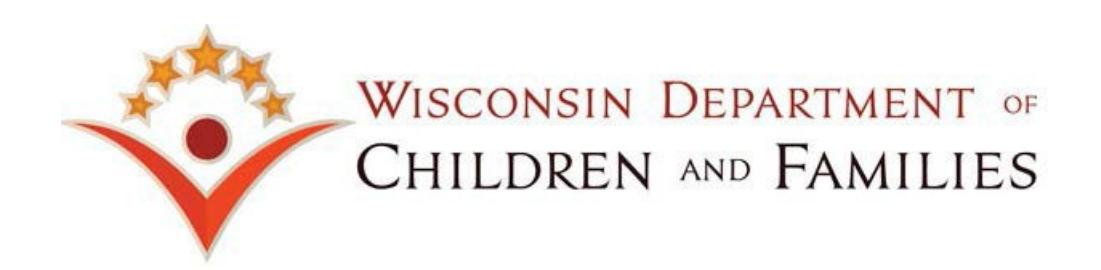

## **Table of Contents**

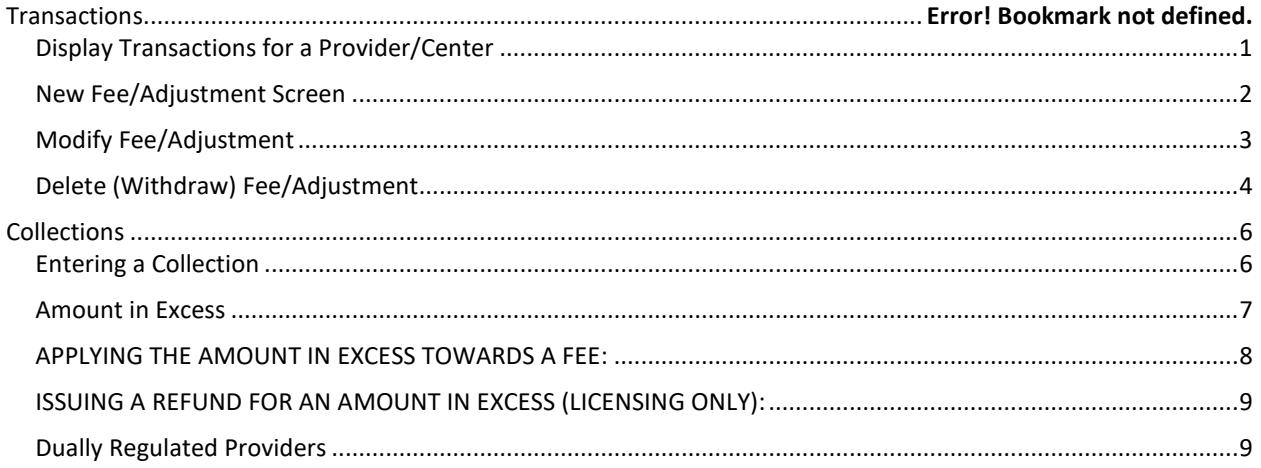

The Department of Children and Families (DCF) is an equal opportunity employer and service provider. If you have a disability and need to access this information in an alternate format, or need it translated to another language, contact the Bureau of Early Care Regulation at [dcfcclicreg@wisconsin.gov,](mailto:dcfcclicreg@wisconsin.gov) 608-421- 7550 (general), or the Wisconsin Relay Service (WRS) 711. For civil rights questions call 608-422-6889 (general) or the Wisconsin Relay Service (WRS) 711.

## **Transactions**

This module captures information about licensing/certification fees and collections. This module works similarly to an accounting system with debits and credits. If the agency charges a fee, the fee is entered into the Transaction module. As soon as the fee is entered, the Transactions screen shows a Balance Due. Once collections are entered and applied to the fees, the balance is adjusted accordingly.

Because the transaction module works similarly to an accounting system, fees that have been collected or adjusted cannot be deleted. However, fees can be withdrawn and collections reversed.

## <span id="page-2-0"></span>*Display Transactions for a Provider/Center*

To view Transaction information for a provider/center, click on the Transactions link in the left-side navigation menu. Below is a screen print of the Transactions screen:

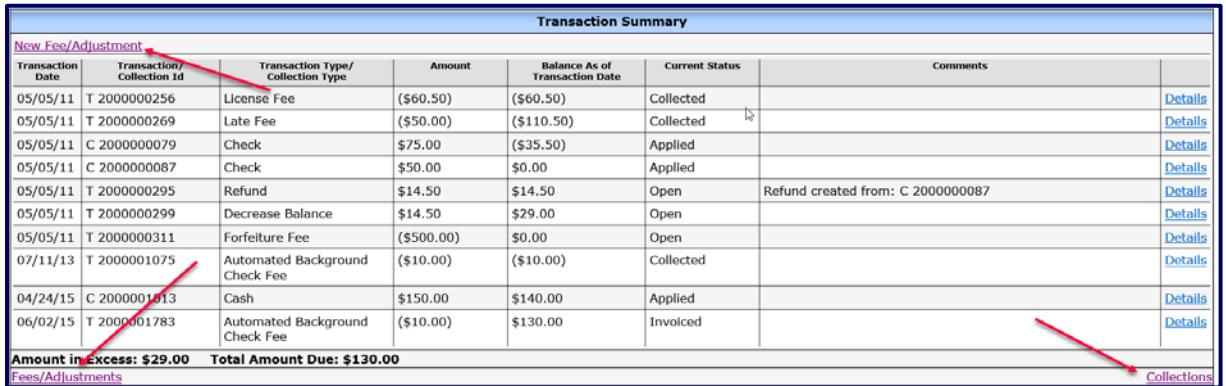

Links on this page are (they are all explained in more detail later in this user guide):

- **New Fee/Adjustment:** This link takes you to a screen that is used to enter new fees/adjustments.
- **Collection**: This link takes you to a screen that displays history of all collections applied towards fees for a facility/provider.
- **Fees/Adjustments:** This link takes you to a screen that displays history of all fees/adjustments for a provider/center in a chronological order. On this page, you can access the Modify Fee/Adjustment screen or Delete (withdraw) Fee/Adjustment screen, view history and upload documents pertaining to a fee/adjustment. This screen is also the best way to see exactly where the balance due and refund amounts are coming from.

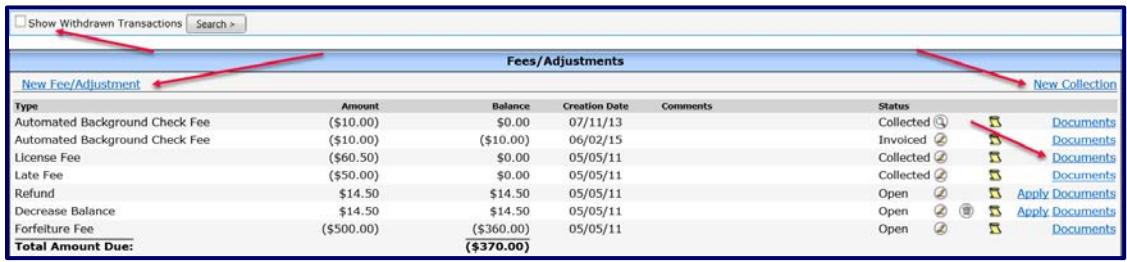

<span id="page-2-1"></span>• **New Collection**: This link takes you to a screen that is used to enter new collection information (explained later in this user guide).

## *New Fee/Adjustment Screen*

Below is a print of the screen.

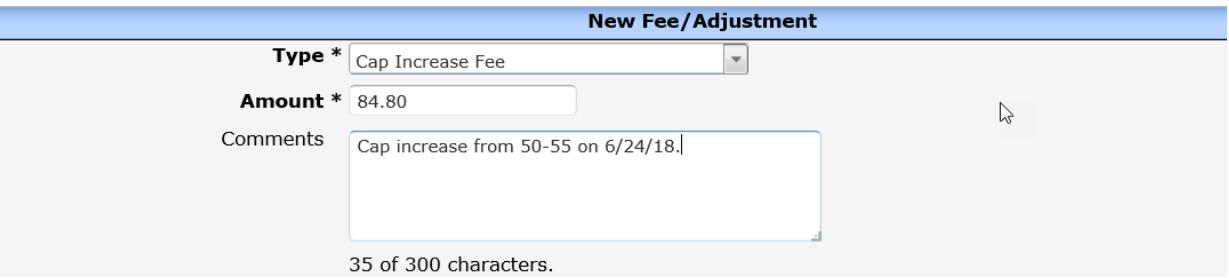

If you have **licensing** update access, you will see the following values in the Type field:

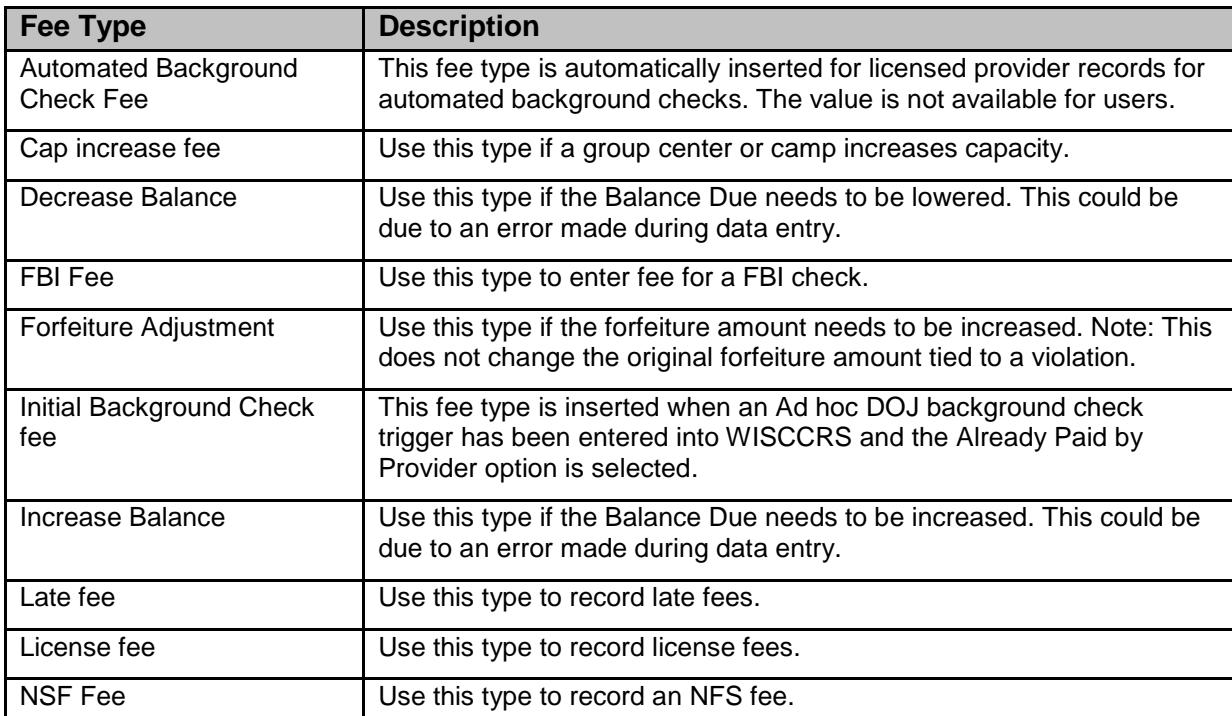

If you have certification update access, you will see the following values:

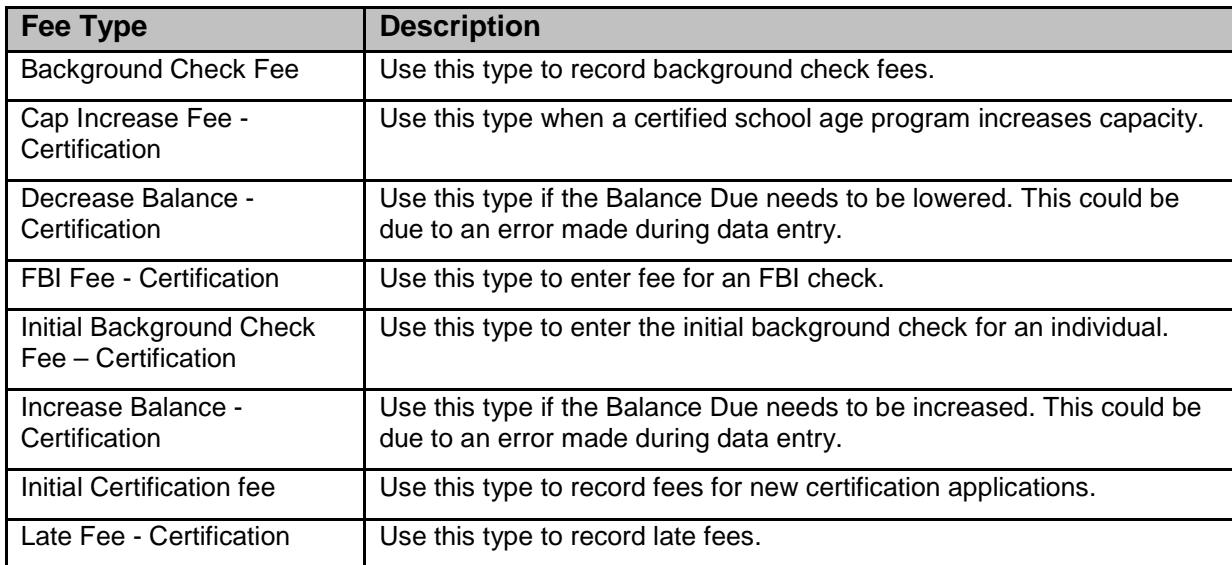

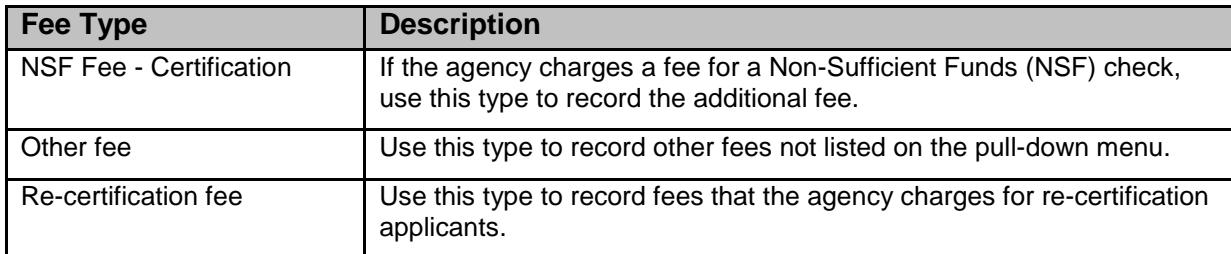

After the fee has been added to New Fee/Adjustment page, the following page will display:

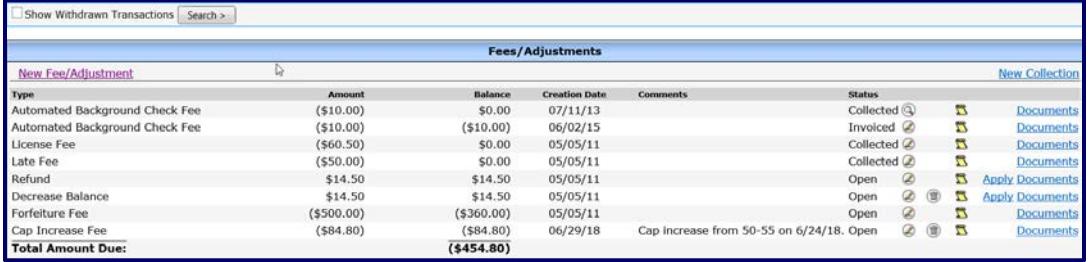

The Transaction displays the amounts due and total balance. The status will remain open until the fee has been received and the collection entered into the Transaction module. Fees can be deleted (withdrawn) if no collection or adjustment has been applied to the amount. To display amounts in withdrawn status, click on the check box above the fee table.

## <span id="page-4-0"></span>*Modify Fee/Adjustment*

To Modify Fee/Adjustment, complete the following steps:

- 1. Click on the **Transactions** link in the left-side navigation menu.
- 2. Click on the **Fees/Adjustments** link on the bottom of the Transaction page.

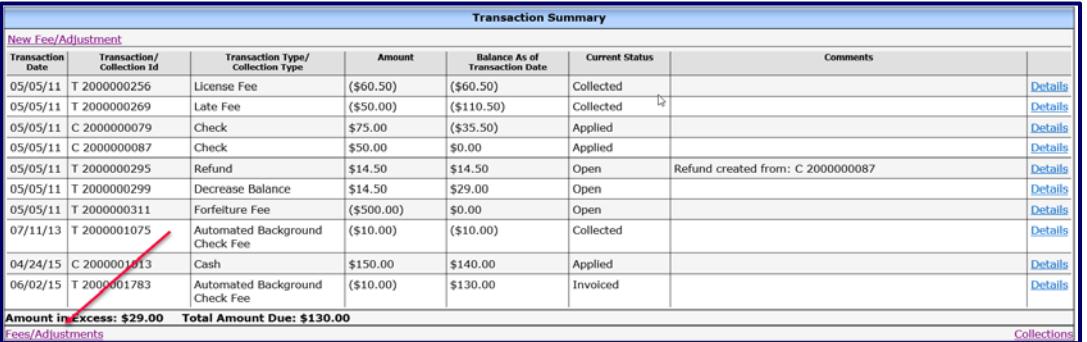

3. Click on the Modify icon on the Fees/Adjustments screen.

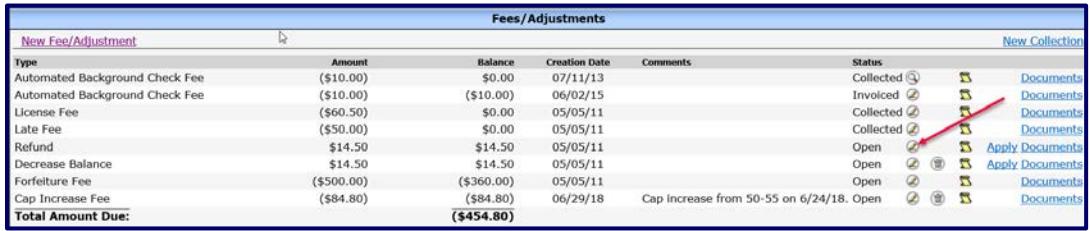

4. If the status of the fee is Collected, only comments can be entered or modified.

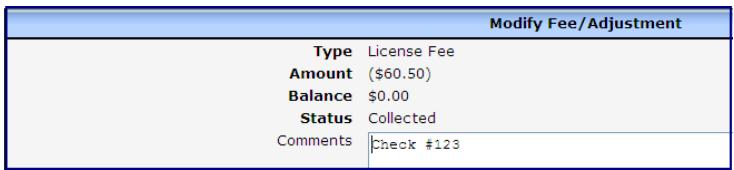

5. If the status is Open, the Amount and Comments can be modified.

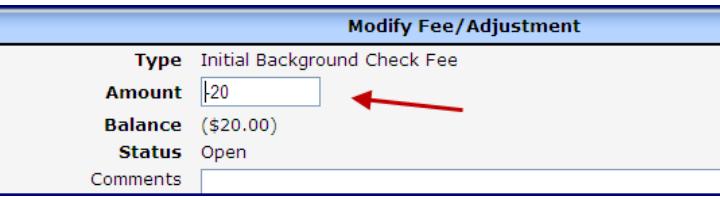

### <span id="page-5-0"></span>*Delete (Withdraw) Fee/Adjustment*

To access the Delete Fee/Adjustment screen, complete the following steps:

- 1. Click on the **Transactions** link in the left-side navigation menu.
- 2. Click on the **Fees/Adjustments** link on the bottom of the Transaction page.

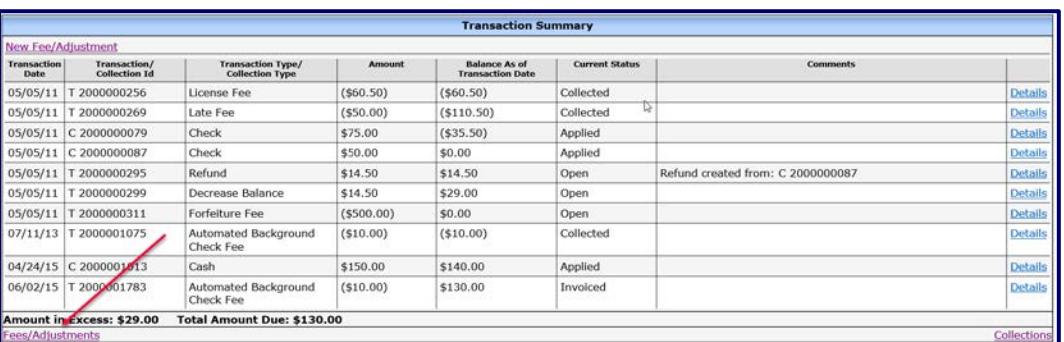

3. On the Fees/Adjustments screen, click on the Delete icon to access the deletion page. If the status of the fee is Collected or has been adjusted, the Delete icon will not display.

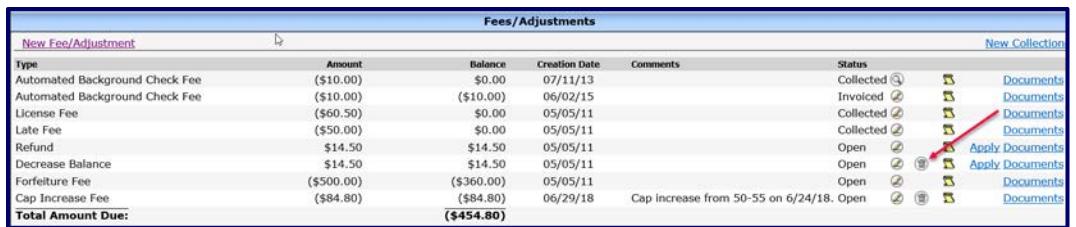

4. On the following screen, enter a comment and then click on the Withdraw button.

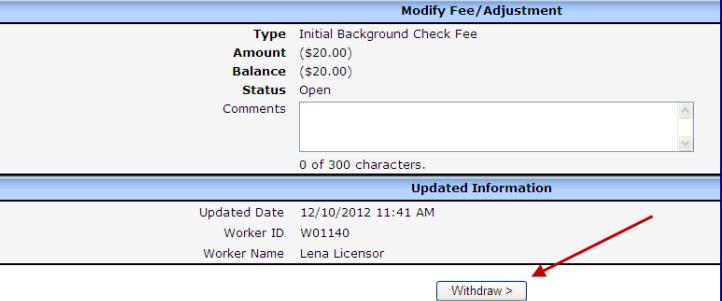

Because the transaction module in WISCCRS works similarly to an accounting system, the deleted/withdrawn fees do not disappear but are listed in Withdrawn status.

After the screen has been processed, you will be taken back to the Fees/Adjustments page. To view the record that you just deleted/withdrew, click on the Show Withdrawn Transactions and click Search.

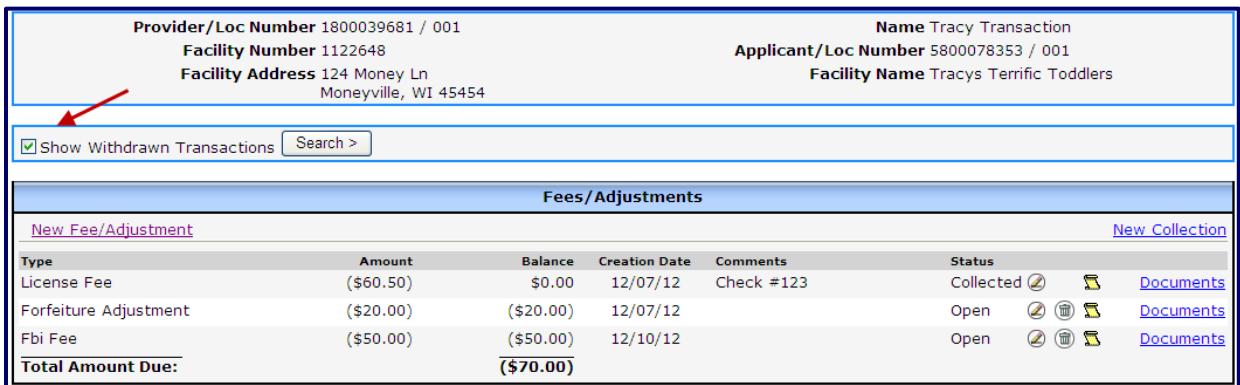

The following page will include all fees that are in Withdrawn status:

<span id="page-6-0"></span>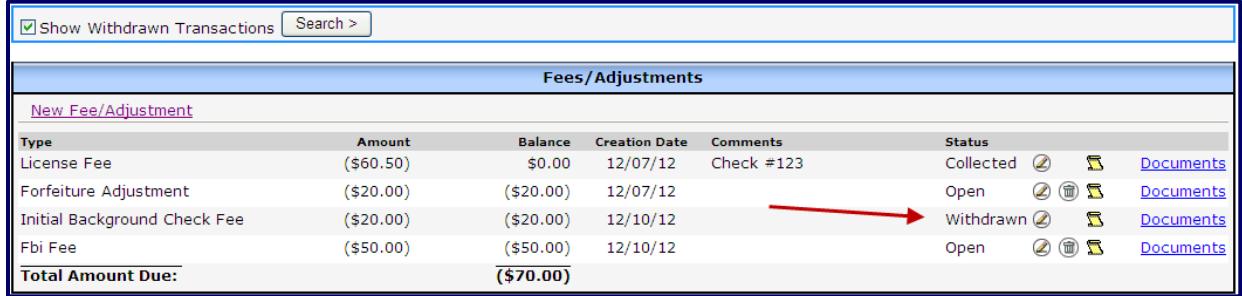

## **Collections**

<span id="page-7-0"></span>Once the payment from the provider/applicant has been received, the payment is recorded as collected.

## *Entering a Collection*

To access the New Collection screen, take the following steps:

- 1. Click on the **Transactions** link in the left-side navigation menu.
- 2. Click on **Fees/Adjustments** in the lower left corner.
- 3. Click on **New Collection** link on the right.

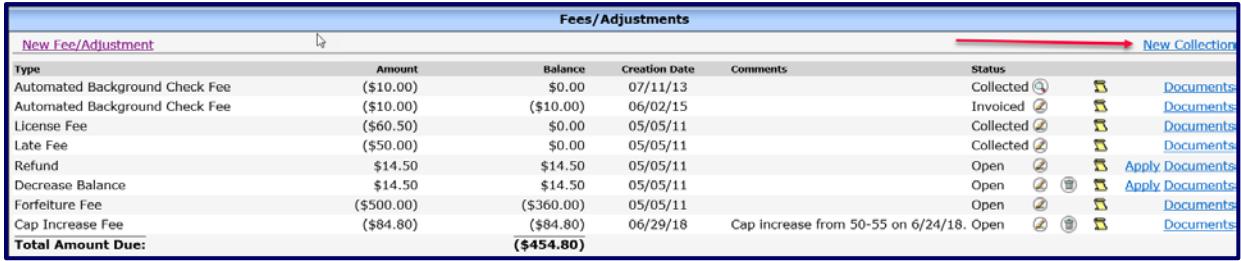

The following screen will display.

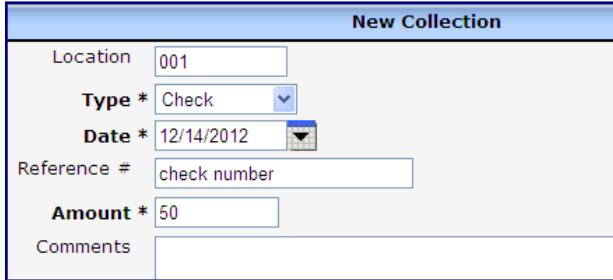

4. Enter the collection information.

The table below explains the fields on this screen:

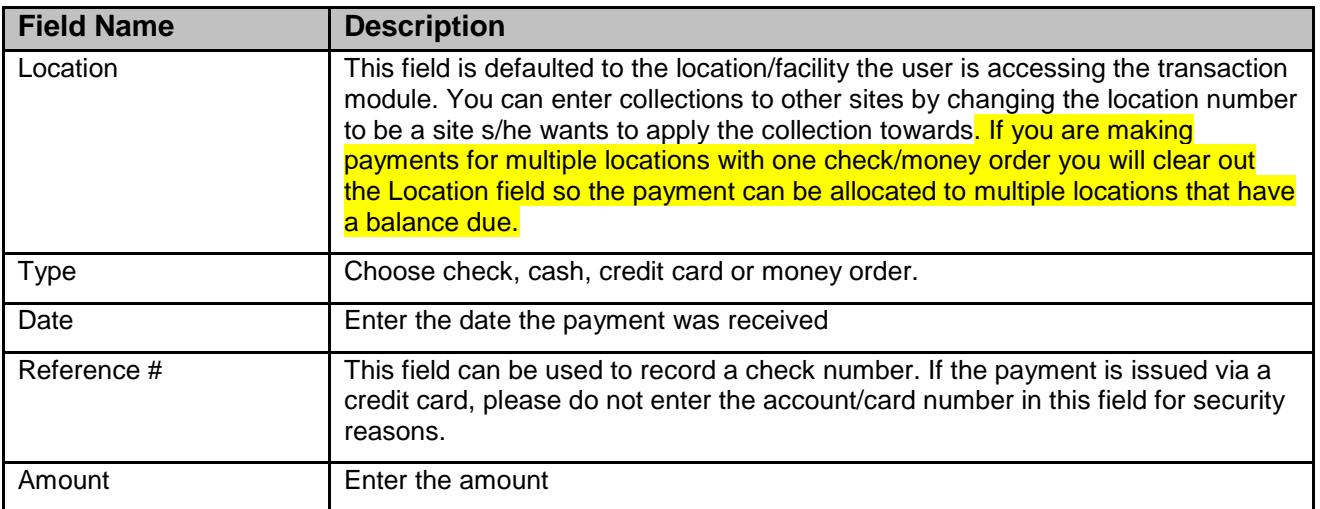

#### After this page is processed, the following information will display:

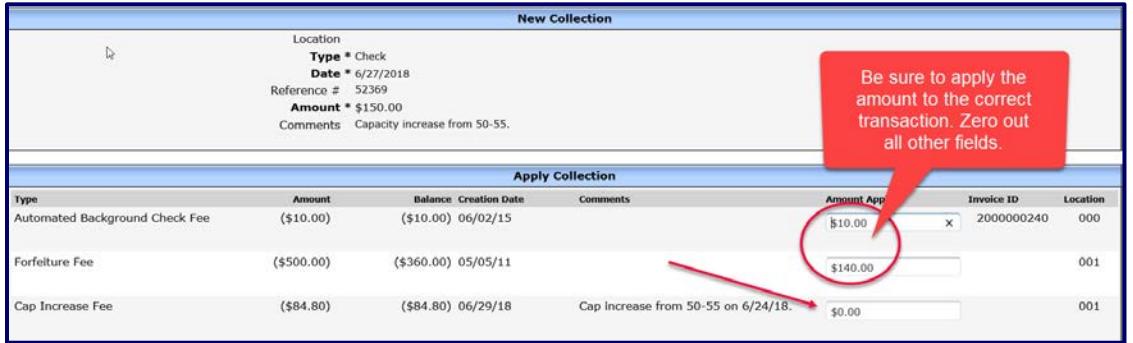

If the received amount is the same as the total balance, the system will automatically split the amounts so both/all fees are covered. If the received amount is less than the balance, **you must allocate the amounts towards outstanding fees. The system defaults to applying payment to the oldest transactions first. If you don't want the system to do this, you must change the way the payment is being allocated.** After submitting the collection, you are taken to the Collection screen. The transaction page will now show \$0 balance for this specific transaction and the Status is marked Completed.

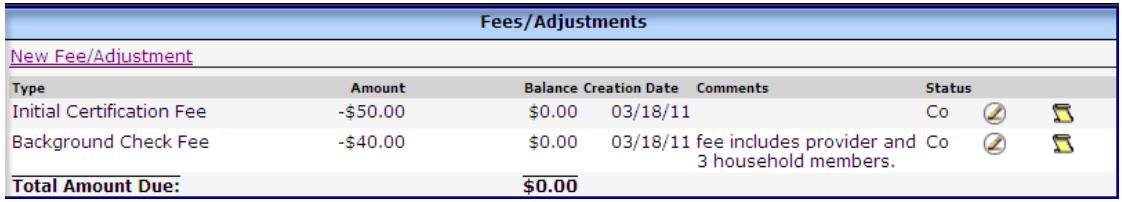

## <span id="page-8-0"></span>*Amount in Excess*

Occasionally, providers submit a larger amount than what the balance is in the system. This can cause an amount to be displayed in the Amount in Excess field.

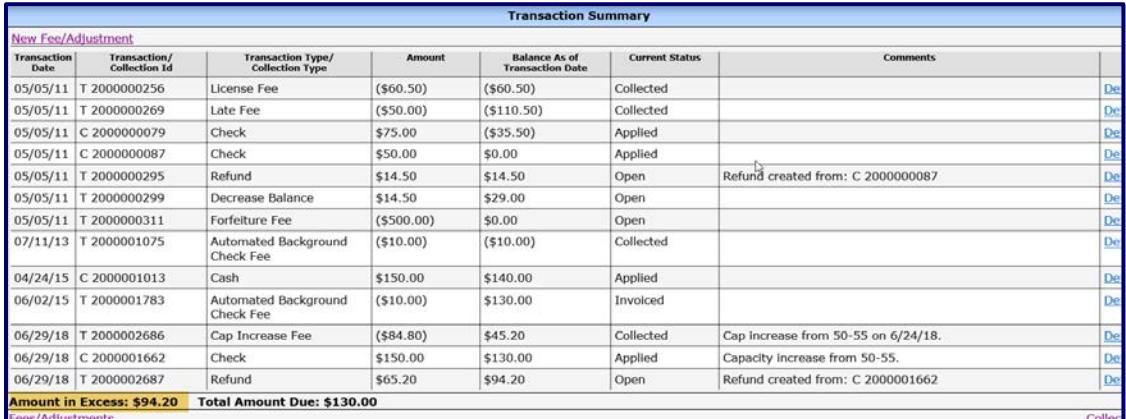

<span id="page-8-1"></span>In the case above, the amount in excess is \$29.50 but there is also a \$10 balance. Portion of the amount in excess can be applied towards the fee owed.

#### **Applying the Amount in Excess towards a Fee:**

Below are the steps:

1. Click on the Fees/Adjustments link.

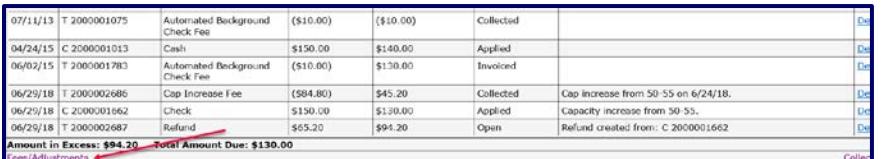

2. Then click on the Apply link next to the Refund row.

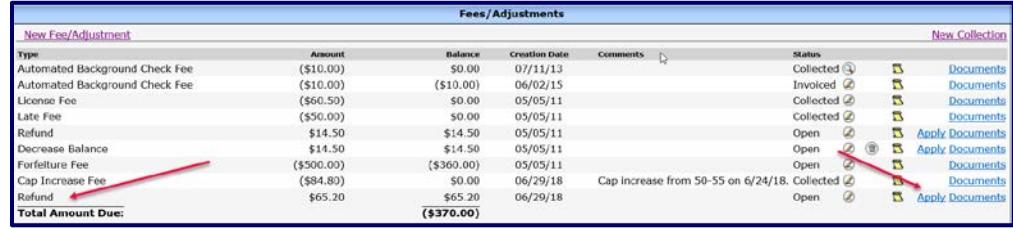

3. The Apply link takes you to New Collection screen. Click on Distribute

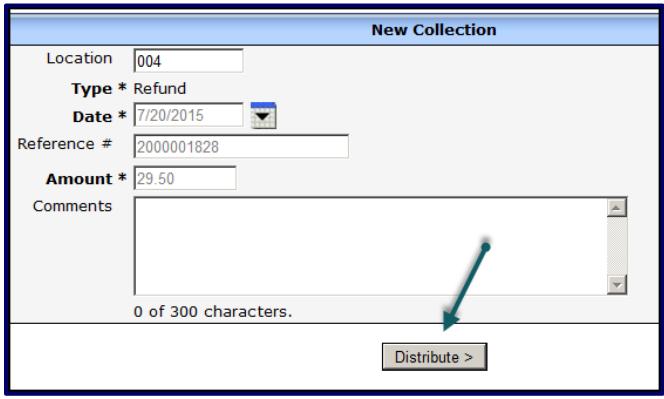

4. Because the Amount in Excess is still larger than the balance, a warning message is displayed stating that a new refund amount will display if the amount is applied to the fee.

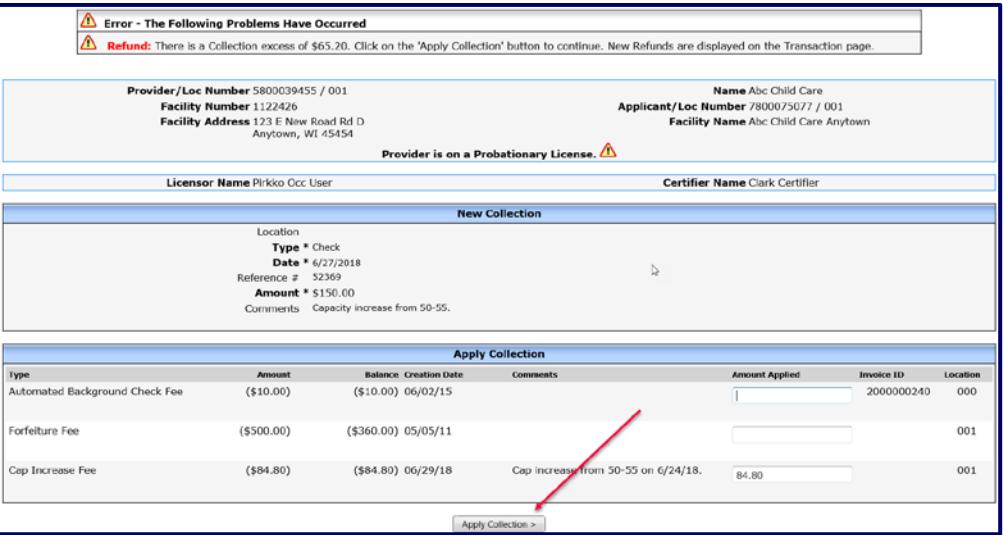

5. If a partial collection is drawn from an Amount in Excess, the system does not allow the status to be switched to Refund Issued, however, the remainder can be applied towards future fees.

### <span id="page-10-0"></span>**Issuing a Refund for an Amount in Excess (licensing only):**

If the agency is going to issue a refund due to the entire Amount in Excess, please take the following steps to record the transaction into WISCCRS.

1. On the Fees/Adjustments screen, click on the Modify icon next to the Refund.

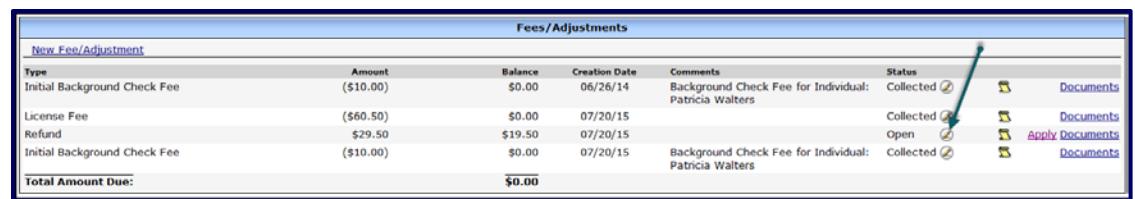

2. On the Modify Transaction screen, change the Status to Refund Issued. Please note: This does not automatically generate a refund.

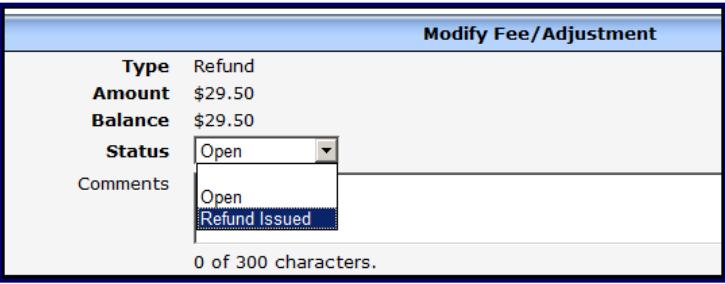

This will reset the Amount in Excess to \$0.

### <span id="page-10-1"></span>*Dually Regulated Providers*

If a provider is both certified and licensed, the system no longer allows collections to be applied to fees due to the other agency. Example: Provider is in process of becoming certified by Dane county but is also applying for licensing. Both agencies have entered fees into WISCCRS. When the provider submits the payment to Dane county, the Dane worker can only apply collection to the certification fees. The reverse is also true.